# **10.1** 照明系統平面圖建立

在開始照明系統繪製前,需先將所需平面圖規格建立,除了需在正確的「專案瀏覽 器,下的分類外,另平面圖基本的設定,除依第 8 章內容繪設,可以依下列方式作 業。

#### 10.1.1 平面圖複製及建立

由圖 8.19 可以看出樓板平面圖將視圖切換到「專案瀏覽器」-「視圖(領域)」-「電氣」-「照明」-「天花板平面圖」-「1 天花板電氣」,按滑鼠右鍵開啟對話 框,點選「更名」,改為「1F - 照明」,如圖 10.1。

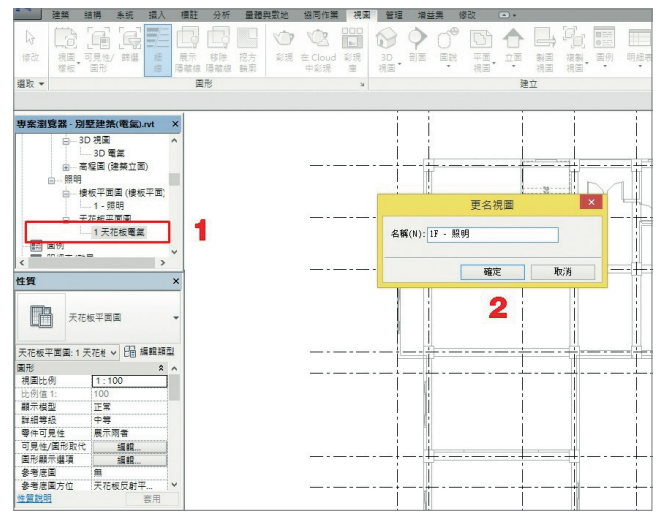

圖 10.1

2 其他樓層照明平面圖,請使用者依第 9.1.1 節「平面圖複製及建立」方式複製 及建立。

### 10.1.2 視圖可見性設定

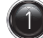

1 切換到「專案瀏覽器」,原有「專案瀏覽器」-「視圖」-「電氣」-「照明」-「天 花板平面圖」-「1F - 照明」平面視圖,依 8.4 節程序,設定所需圖元可見性, 如圖 10.2,尤其注意要將「天花板」可見性開啟。

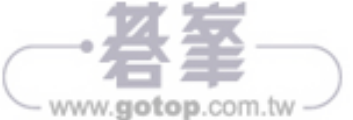

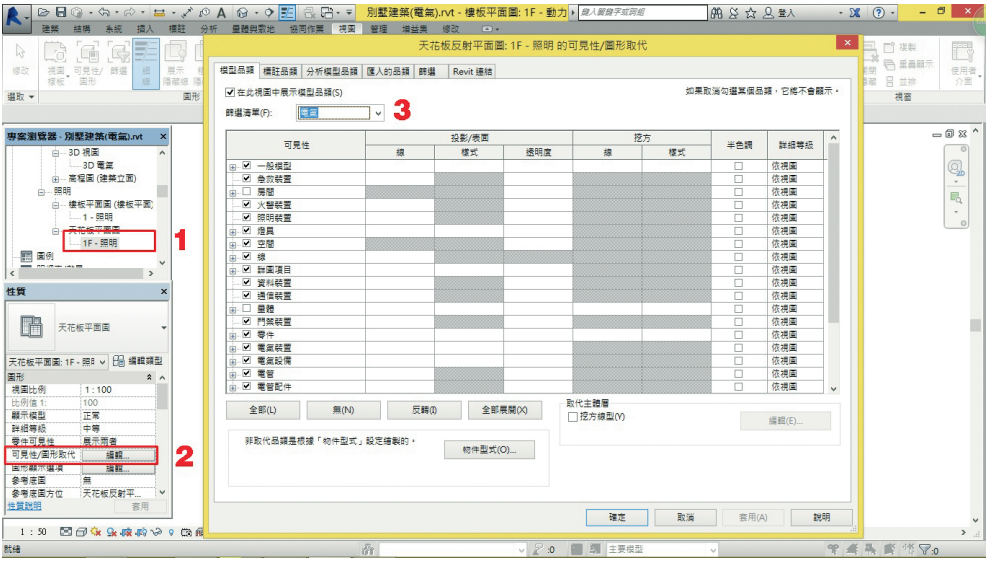

圖 10.2

# **10.2** 繪製照明設備

## 10.2.1 燈具配置

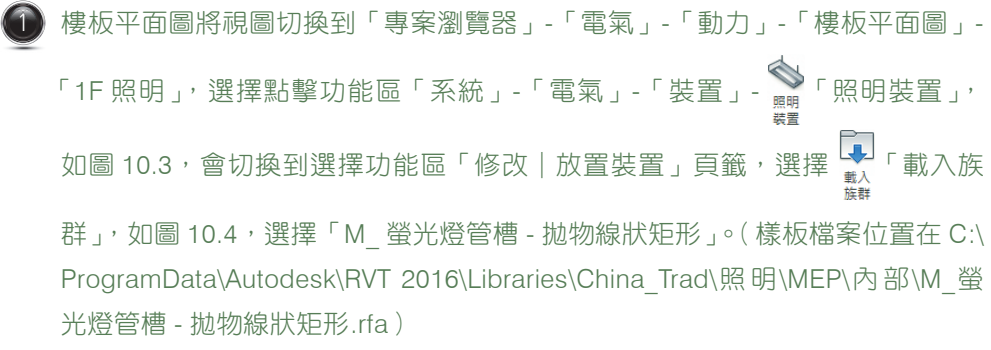

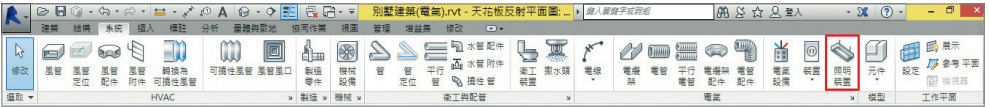

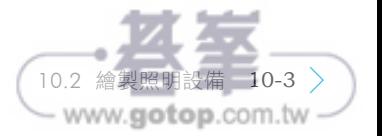

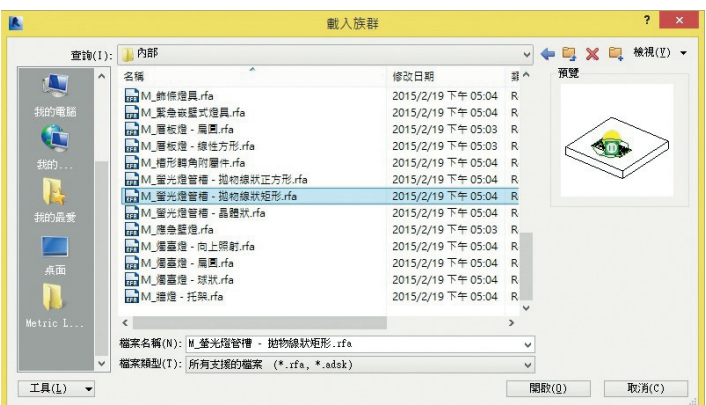

圖 10.4

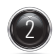

畫面回到樓板平面圖,再次選擇點擊功能區「系統」-「電氣」-「裝置」 暗明 ……<br>芒 「照明裝置」,會切換到選擇功能區「修改|放置裝置」頁籤, ❶ 在「性質」選 項下,選擇「M 螢光燈管槽 - 拋物線狀矩形 - 0600x1200mm(2 燈 )120V」, 2 在功能區點選「放置」-「放置在面上」, 3 勾選「放置後旋轉」, 4 放置燈具 **6** 旋轉燈具, 如圖 10.5。

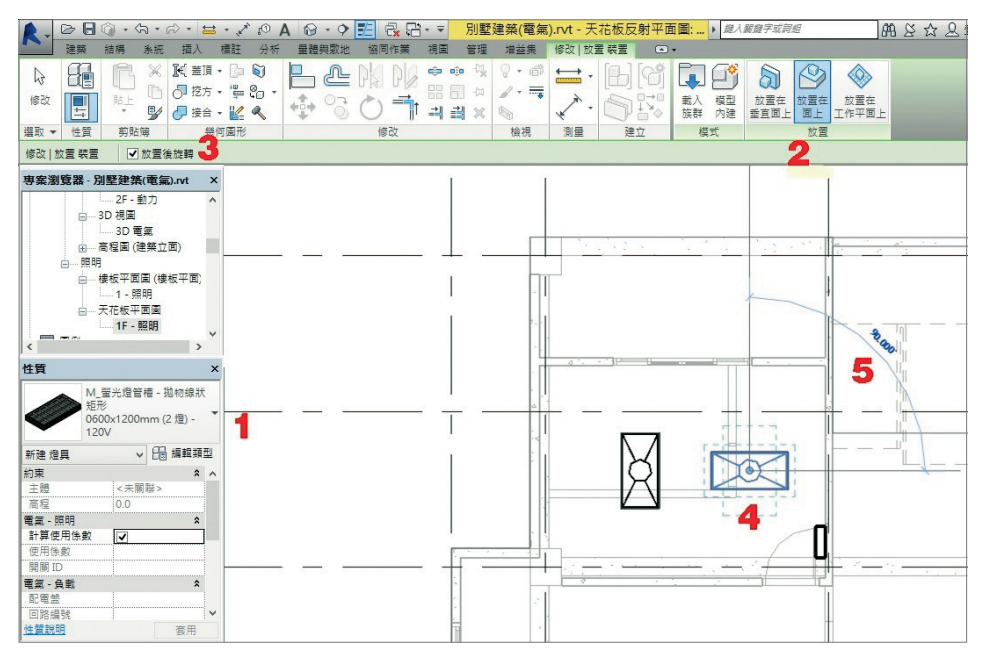

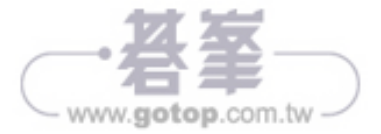

3 在「專案瀏覽器」下選擇 1 「族群」-「照明裝置」-「M\_ 燈光開關」- 2 點選 「三向」開關,❸ 拖曳三向開關到所需位置,按 ☆ 「修改」確定,如圖 10.6。

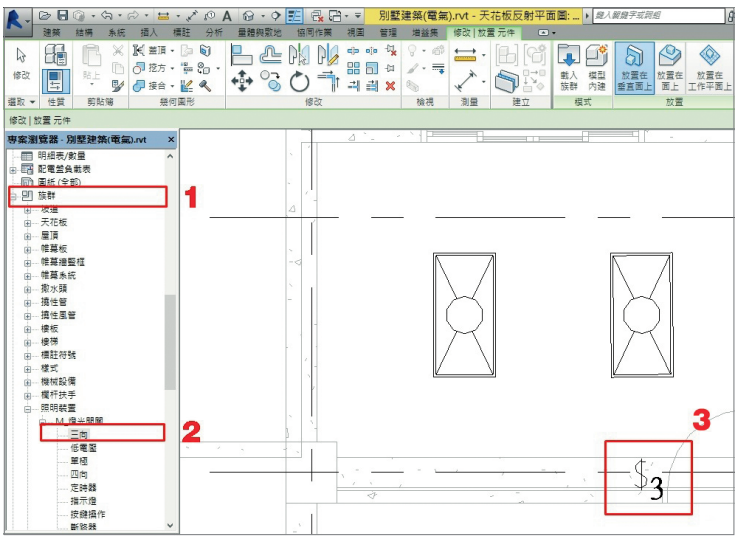

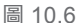

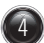

4 點擊燈具,功能區會切換到「修改 | 燈具」頁籤,在頁籤中會有「建立系統」- 「動力」,如圖 10.7。

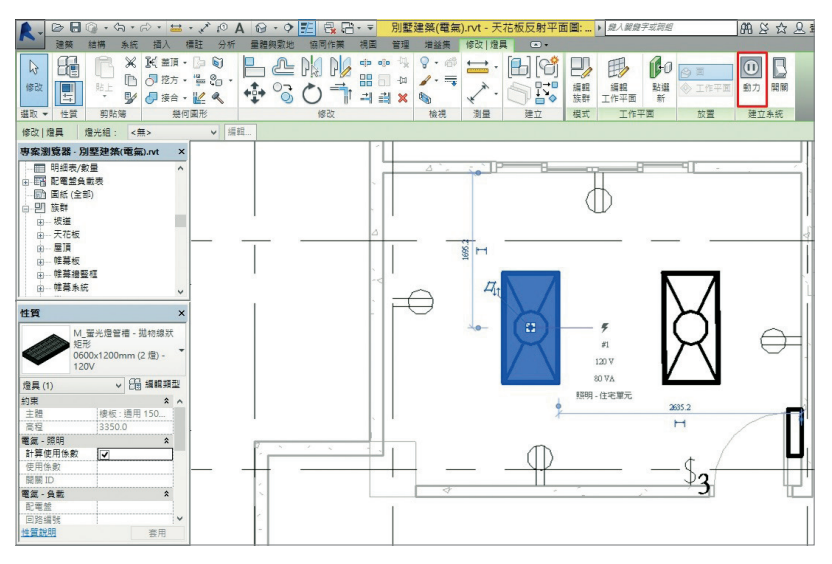

#### 點擊「動力」工具,功能區會切換到「修改 | 回路」頁籤,點擊「系統工 具」- <sup>"?</sup>「編輯回路」<sup>,</sup> 如圖 10.8。<br>具」- "<sub>"</sub>"「編輯回路」, 如圖 10.8。 回路

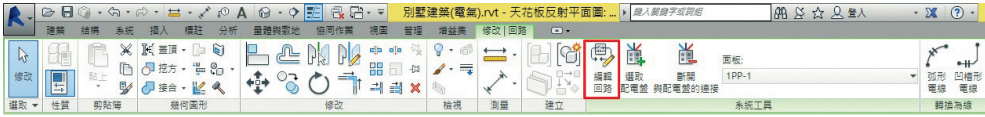

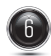

點擊「編輯回路」,功 能區會切換到「編輯 回路」頁籤, 1「性 質」選項板之「明細 表電路註釋」內容改 為「儲藏室照明」, 2 「負載名稱」內容改為 「1L-1」, 3 選 項 區 「編輯回路」-「面板」, 選擇「1PP-1」(在此 選擇 -「面板」,係為 將電源回路指定相對 應之開關箱,後續不 用再點選開關箱), 4 點擊燈具及照明開關, 如圖 10.9。

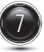

依 9.2.1 節 及 9.2.2 節 繪製線路及標示回路 編號, 如圖 10.10。

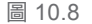

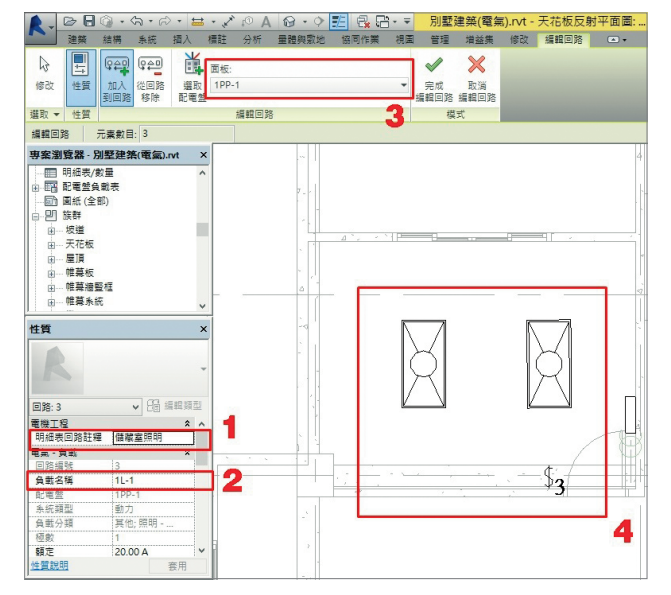

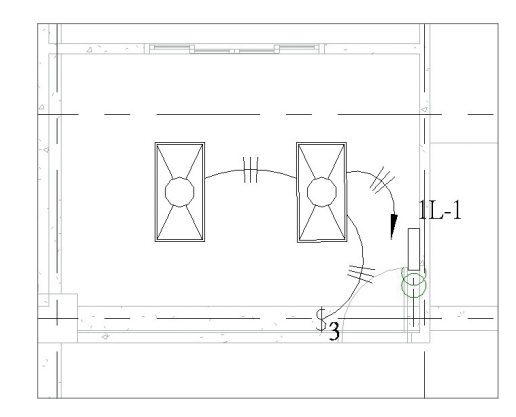

圖 10.10

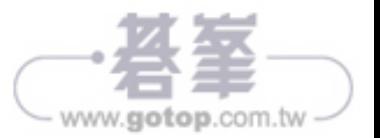

 $\begin{pmatrix} 3 \end{pmatrix}$   $\begin{pmatrix} 0 \end{pmatrix}$  . The same in the set of the set of the set of the set of the set of the set of the set of the set of the set of the set of the set of the set of the set of the set of the set of the set 輯配電盤明細表」, 如圖 10.11; 3 開啟 1PP-1 配電盤明細表, 與圖 9.29 比 較,可看出增加了「1L-1」負載,如圖 10.12。

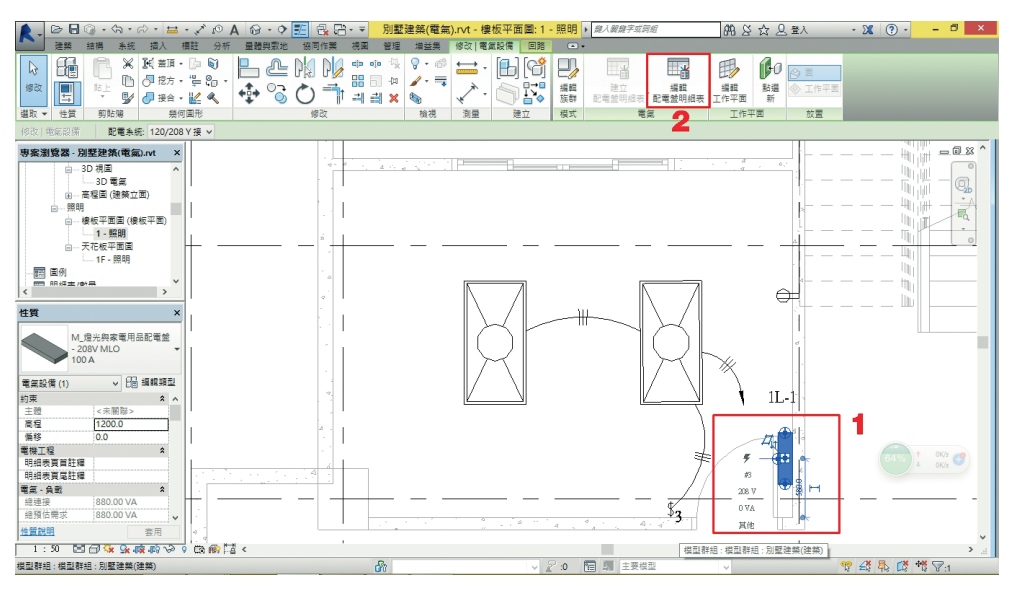

圖 10.11

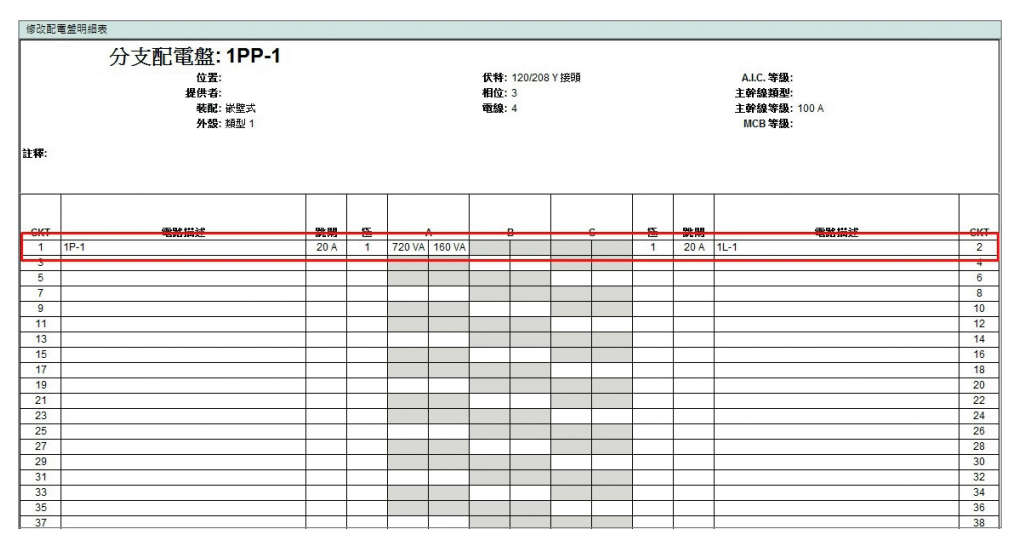

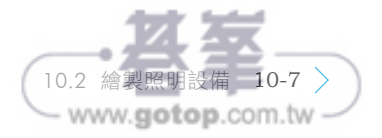

**10.3** 開關箱設備

#### 10.3.1 開關箱開口位置

 $\widehat{1}$  在平面視圖,  $\bigcirc$  將於「性質」選項板內「視圖比例」改為的「1:50」, 2 於 功能區「視圖」頁籤下,點選「剖面」, 3 如圖 10.13 位置,繪製剖面符號。

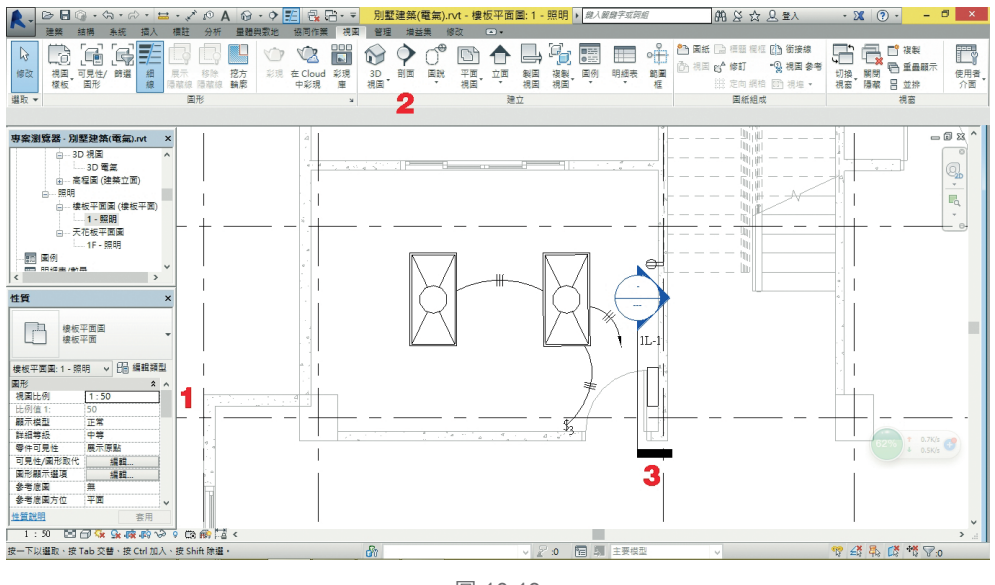

圖 10.13

連續點擊平面視圖 (一)「剖面」符號兩次,將視圖切換到剖面,並調整視圖大 小,❶點擊「開關箱」,❷ 出現藍色開關箱形式及五個接點(為上、下、左、 右、後),點擊上方接點並按右鍵,開啟功能選項列,點選「從面繪製電管」, 如圖 10.14。

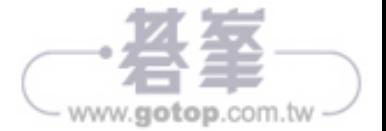

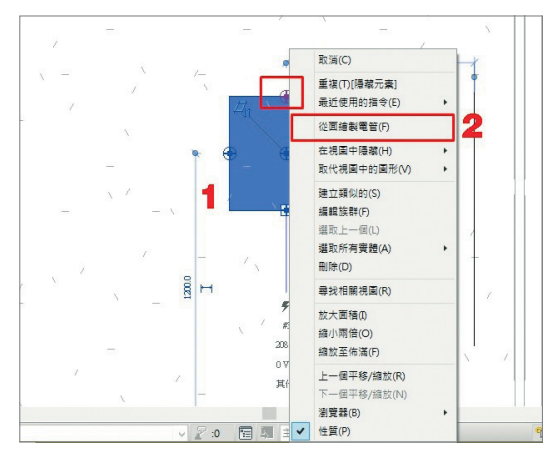

圖 10.14

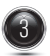

3 點選「從面繪製電管」後,會切換如圖 10.15 視圖,點擊尺寸數據「254」改為 「100」,位置改為如圖 10.16,完成後按 √完成連結。

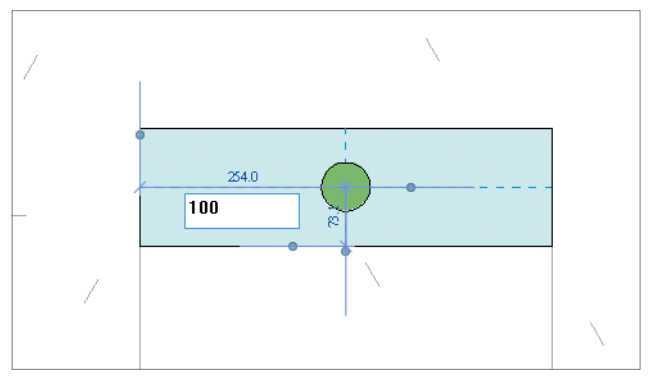

圖 10.15

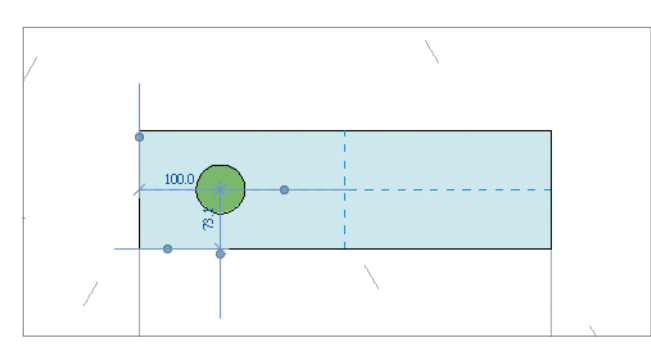

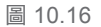

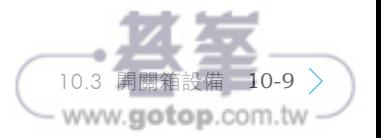

完成後按 ✔ 完成連結,視圖會切換到剖面視圖, ● 依圖 10.17 位置繪製管路, 完成後按「修正」或按 **Esc** 鍵確認, 2 在「性質」選項板中,確認所繪製之管 路材質,是否為設計材料。 3 確認管路繪製及接合方式。

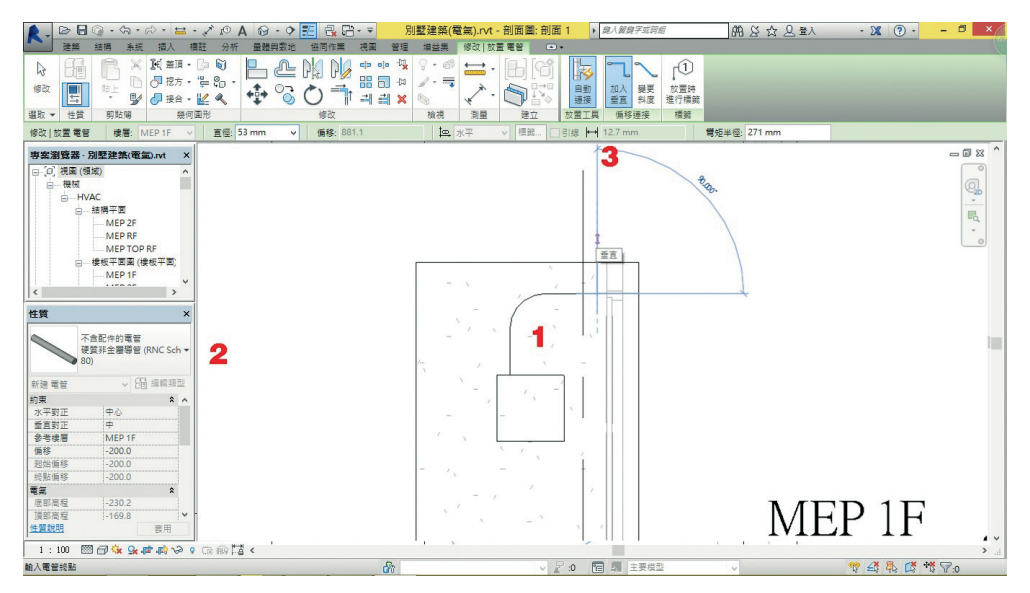

圖 10.17

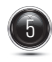

如要在開關箱上方,再增加管路,再一次點選開關箱,依步驟 2 重新在操作一 次,會在開關箱增加一管路開□,如圖 10.18;距離確定後,完成後按 ✔ 完成 連結,再切換到剖面視圖繪製管路,完成後如圖 10.19。

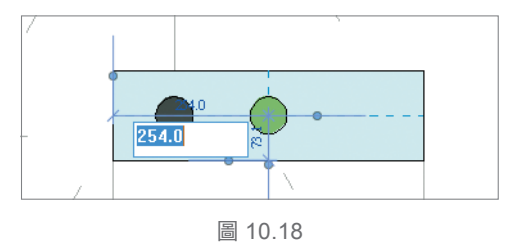

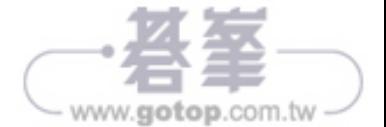

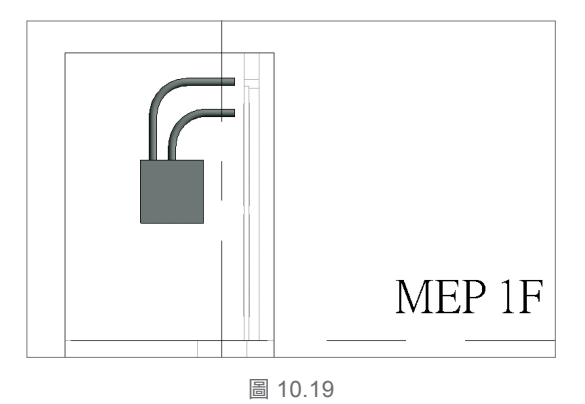

# 10.3.2 圖說製作

 $\widehat{1}$  開啟功能區「視圖」頁籤,點選「圖說」-  $\widehat{1}^{\bullet}$  & 「矩形」功能,從點 A 點擊到 點 B,繪製圖說範圍,在「專案瀏覽器」下,可以看見在「HVAC」樓板平面圖 之圖說內容,如圖 10.20。

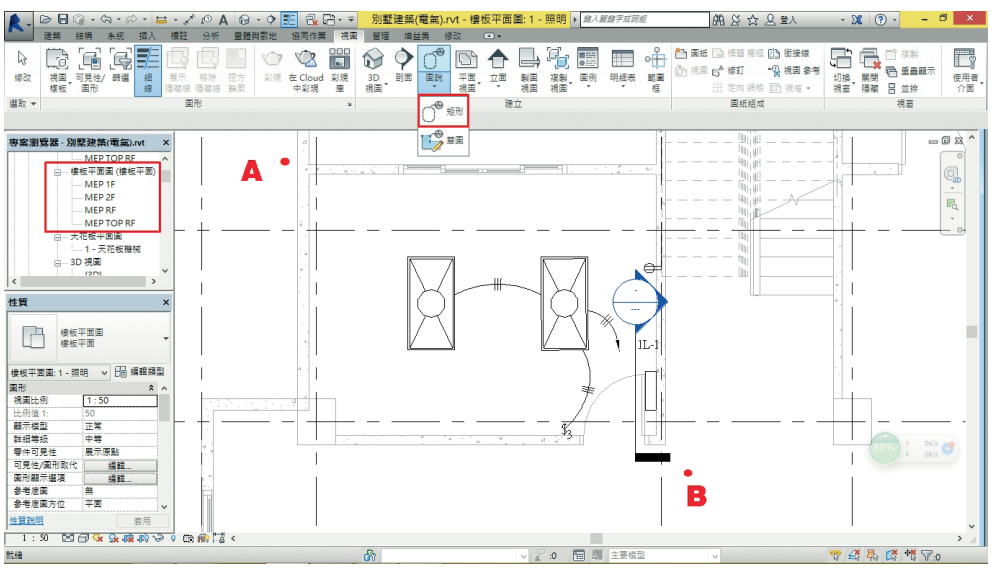

圖 10.20

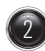

2 完成範圍選取後,會出現「警告」對話框,可以忽略它,另在「專案瀏覽器」 下,可以看見在「HVAC」樓板平面圖之圖說內容,增加「1F - 動力 - 圖說 1」 圖說,如圖 10.21。

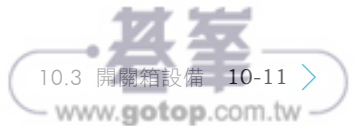

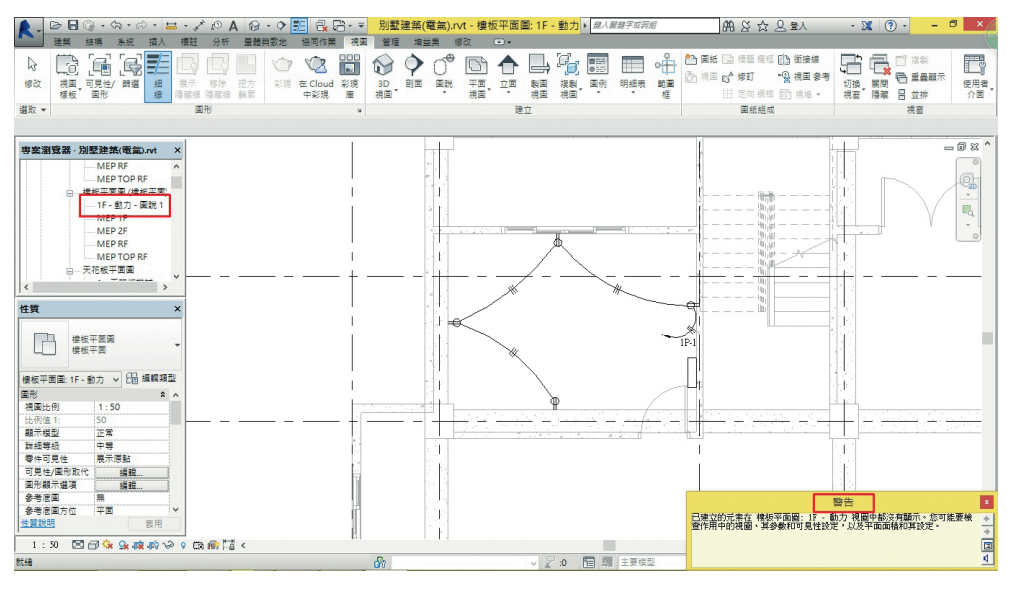

圖 10.21

) 點選「1F - 動力 - 圖說 1,視圖,再切換至「性質,選項板之「視圖樣板」, 點 擊選項列,開啟「套用視圖樣板」,選擇「視圖樣板」-「名稱」-「電氣平面」, 將「1F - 動力 - 圖說 1」屬性更換在「電氣平面」,點擊「確定」,如圖 10.22。

| R                                                                                                    |                                                                                                    | 別墅建築(電氣).rvt - 樓板平面圖: 1F - 動力 · 脚入解摩字或剪缩                                           |                                                         |                                                                                                    | 阳区众名的                                                                                    | $-28$ (?) -<br>$ \sigma$<br>$\mathbf{x}$                                    |
|----------------------------------------------------------------------------------------------------|----------------------------------------------------------------------------------------------------|------------------------------------------------------------------------------------|---------------------------------------------------------|----------------------------------------------------------------------------------------------------|------------------------------------------------------------------------------------------|-----------------------------------------------------------------------------|
| 量體與敷地<br>詞<br>æ<br>$-$<br><b>R</b><br>岫<br>O.<br>展示<br>可見性/ 師選<br>挖方<br>視圈<br>移除<br>惊改<br>细<br>圖形<br>提标<br>织<br>隔離線 隔離線<br>輪廓<br>圖形<br>選取 ·                       | 協同作業<br>神画<br>管理<br>增益集<br>部面<br>彩現 在 Cloud<br>3D<br>国民<br>彩理<br>担面<br>$\scriptstyle\rm v$<br>中彩現<br>麻<br>$\sim$ | $\sqrt{2}$<br>修改<br>平面<br>立画<br>製固<br>÷<br>地国<br>視開<br>建立                          | 膘<br>国例<br>明细表<br>複製<br>$\overline{\phantom{a}}$<br>坦南  | ◎ 国纸 □ 標題 欄框 □ 街接線<br>$\circ$<br><b>◎ 視圖 g<sup>4</sup>修訂</b><br>節量<br>症                                                                                                    | -0 視田 参考<br>图 定向網相 图 根堆 ·<br>固纸组成                                                        | 門裸製<br>ē.<br>Fø<br>Æ<br>□ 重量顾示<br>開閉<br>切换<br>便用者<br>視高 障礙 吕 並排<br>介面<br>視窗 |
| 奥塞湖管器 - 別墅建築(電氣).rvt<br>$\times$<br><b>MEPRE</b><br>$\sim$<br>MEP TOP RF<br>橡板平面图 (橡板平面)<br>--1F-動力-固説1<br>MEP 1F<br>MEP 2F                                       | $\blacksquare$<br>視圖樣板<br>领域链路:                                                                                  | 套用視圖樣板<br>視圖性質                                                                     | 此様板指定的視圖數目: 1                                           | $\mathbf{x}$                                                                                                    | गत<br>9168<br><b>Note</b><br>地面                                                          | $= 0.83$<br>$\mathbb{Q}_b$<br>$\ ^{v}$<br>喝<br>$\sim$                       |
| <b>MEPRE</b><br>MEP TOP RF<br>白…天花板平面画<br>The Linds Lin<br>$\vert$ <<br>$\rightarrow$<br>性質<br>$\overline{\mathbf{x}}$<br>긘<br>橡板平面圈                              | 《全部》<br>$\checkmark$<br>梳視額型籠頭:<br>橡板平面圖、結構平面圖、建4 v<br>名稱:<br>4章。<br>廚具及衛浴平面<br>建築平面<br>微枝半面<br>(第1半回)           | 老判<br>視圖比例<br>比例值 1<br>顯示模型<br>詳細等級<br>零件可見性<br>V/G 取代模型<br>V/G 取代標註<br>V/G 取代分析模型 | 信<br>1:100<br>100<br>正常<br>中等<br>展示原點<br>细眼<br>提报<br>细眼 | 包括<br>$\hat{}$<br>$\overline{\mathbf{v}}$<br>$\overline{\mathbf{v}}$<br>$\overline{\mathbf{v}}$<br>$\overline{\mathbf{v}}$<br>$\overline{\mathbf{v}}$<br>$\overline{\mathbf{v}}$<br>$\overline{\mathbf{v}}$ | <b>UGAL</b><br>斯蘭<br><b>Roles</b><br>电压<br>所<br><b>Dail</b><br><b>Jail</b><br>huil<br>Шı |                                                                             |
| 樓板平面<br>横板平面画: 1F - 動力 > 日 編輯類型<br>植註数剪<br>根医动画<br>细眼.<br>钢联的樓層<br>MEP 1F<br>範圍權<br>無<br>设度数率<br>不裁剪<br><b>DEL CLASS MA</b>                                       | 359<br>m.<br>AI.<br>□展示视网                                                                                        | V/G 取代匯入<br>V/G 取代翻選<br>V/G 取代 RVT 連結<br>技利顧示<br>学影<br>草因物<br><b>BB 68</b><br>精影摄光 | 细眼<br>提机:<br>细眼.<br>细眼.<br>细眼.<br>編輯.<br>细眼.<br>编辑。     | ☑<br>☑<br>$\overline{\mathbf{v}}$<br>$\overline{\mathbf{v}}$<br>⊽<br>☑<br>⊽<br>$\overline{\mathbf{v}}$<br>$\checkmark$                                                                                      | $\sim$<br>-, - 7                                                                         |                                                                             |
| <b><i>SAVE CAR</i></b><br>視園様板<br><無><br>40 Ktm<br>1000.000<br>相依性<br>獨立<br>国纸 Han植物<br>性質說明<br>套用<br>1:50 图面杂集麻醉分9 色质层。<br>按一下以選取、按 Tab 交替、按 Ctrl 加入、按 Shift 除選。 | T<br>番                                                                                                    | 確定<br>$\vee$ 2 0                                                                   | 套用<br>取消<br>图 主要模型                                      | 說明(H)                                                                                                    |                                                                                          | > 正<br>甲基基督教学:                                                              |

圖 10.22

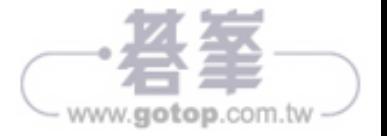

4) 經步驟 2 後,視圖「1F - 動力 - 圖說 1」已更換在「動力」之樓板平面下,點擊 「1F - 動力 - 圖說 1」, 按右鍵出現選擇對話框,選擇「更名」, 將圖說名稱改為 「1F - 儲藏室配電」, 如圖 10.23。

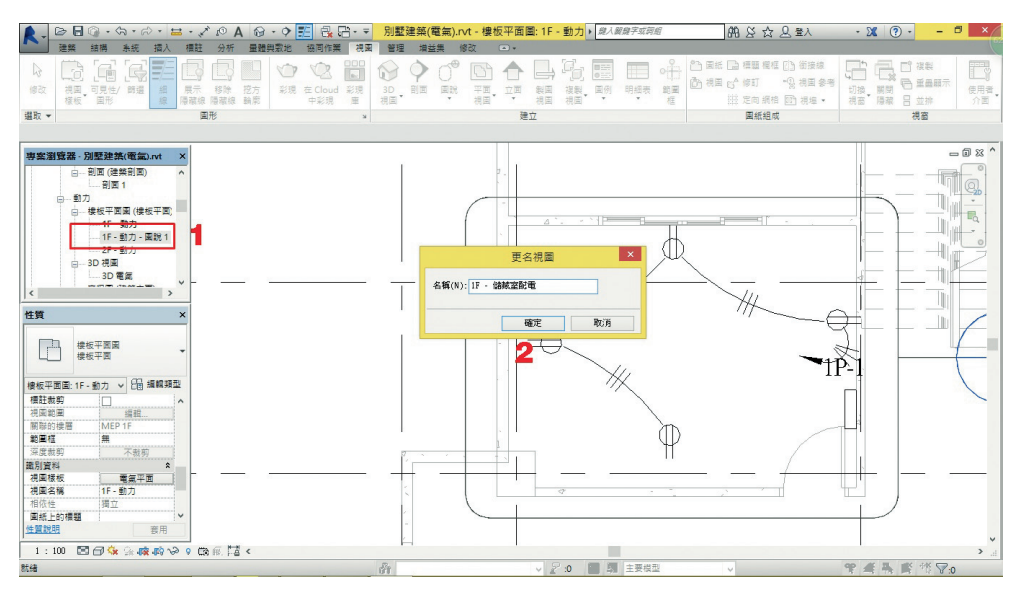

圖 10.23

## 10.3.3 立面管路繪製

點選「剖面 1」視圖,點選四面剖面框,拉伸到合適的圖面,點擊開關箱,如 圖 10.24。

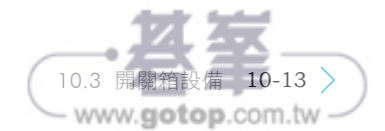

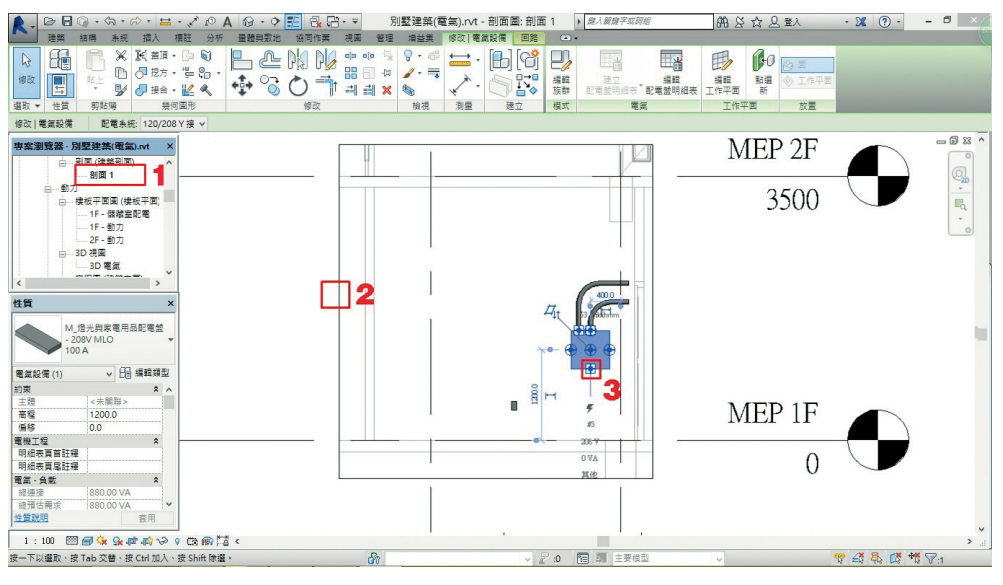

圖 10.24

並按右鍵,開啟功能選項列,點選「從面繪製電管」,完成後按 √ 完成連結, 沿著下方繪製,完成後,按 **Esc** 鍵完成繪製,再次點擊剛完成之管路,會出現 管路長度之數字,點擊數字,改為「-200mm」,如圖 10.25。

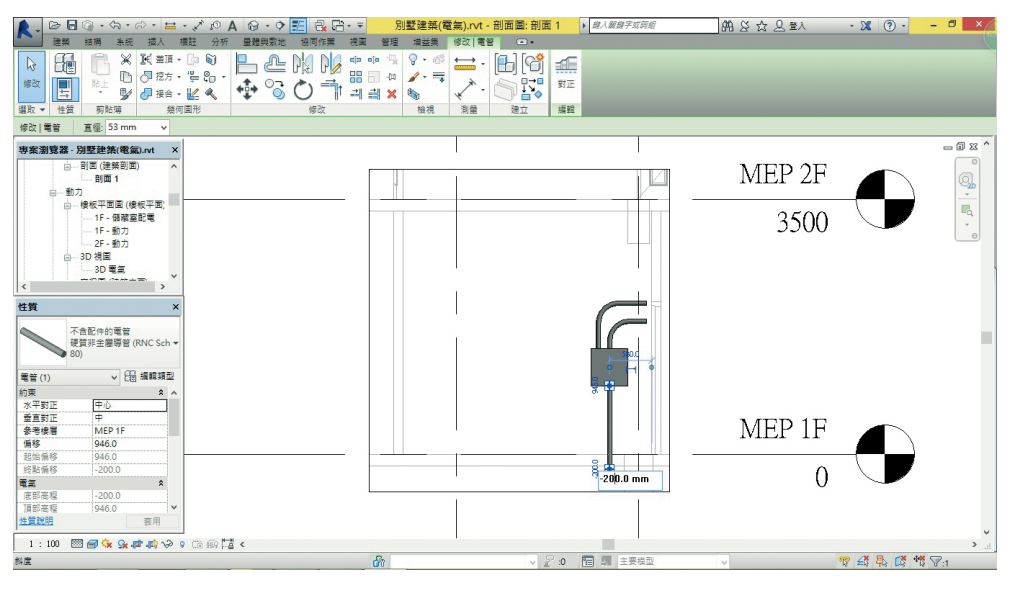

圖 10.25

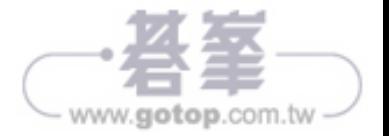

3 宗成步驟 2 垂直管路繪製後,要連接垂直管路,1 先點擊管路,並點選末端連 接符號, 2 選擇材料, 3 選擇管徑, 4 點選「繪製電管」, 開始繪製管路, 如 圖 10.26,水平管路繪製完成後,再次點擊管路,可以調整管路「直徑」、「偏 移」、「對正」等功能,如圖 10.27。

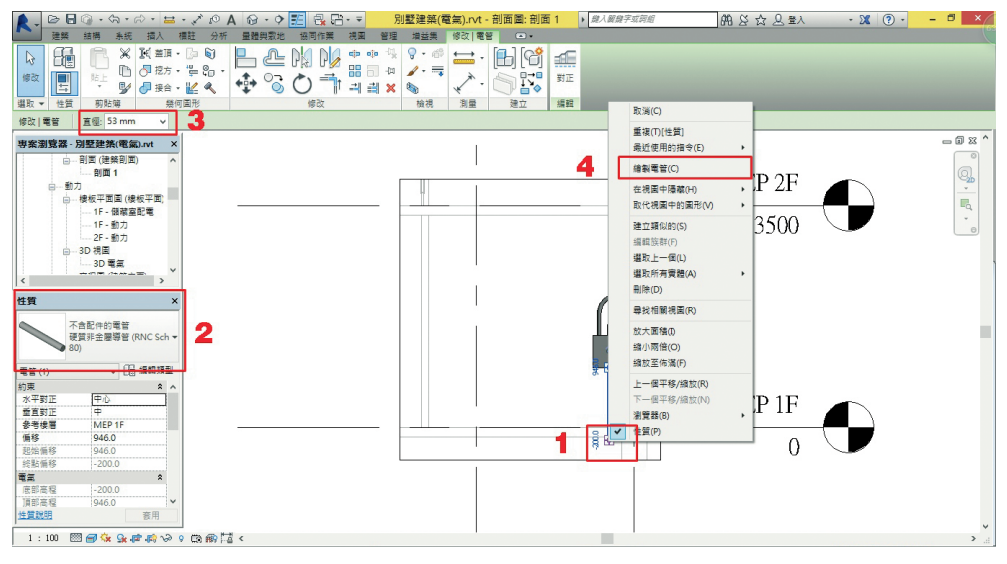

圖 10.26

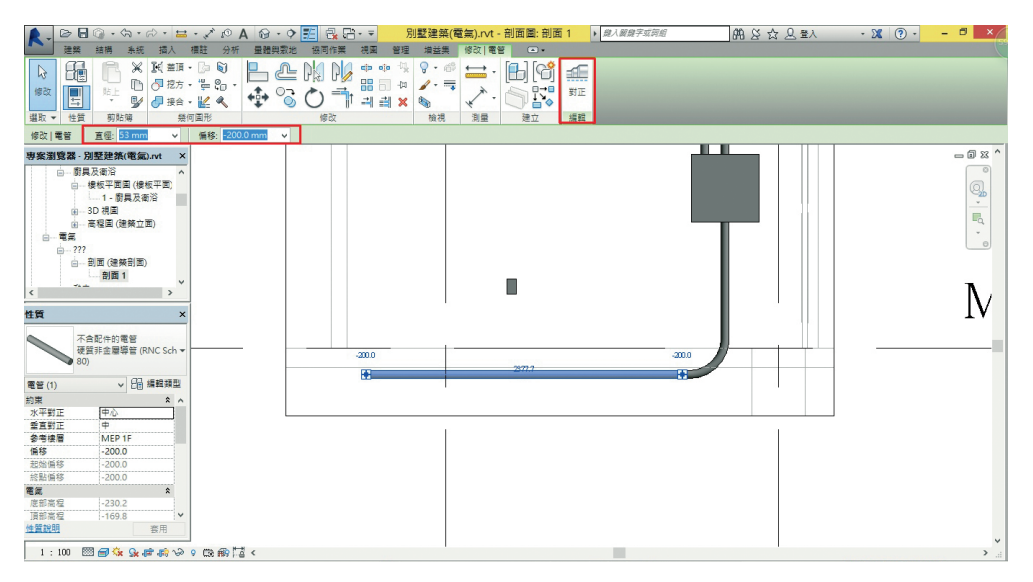

完成步驟 3 水平管路繪製後, 切換視圖為「1F - 動力」樓板平面圖, 其平面圖 看不到步驟 3 所繪製之管路,如圖 10.28。因為視圖深度並沒有在 G.L. 以下, 因此要調整視圖範圍。

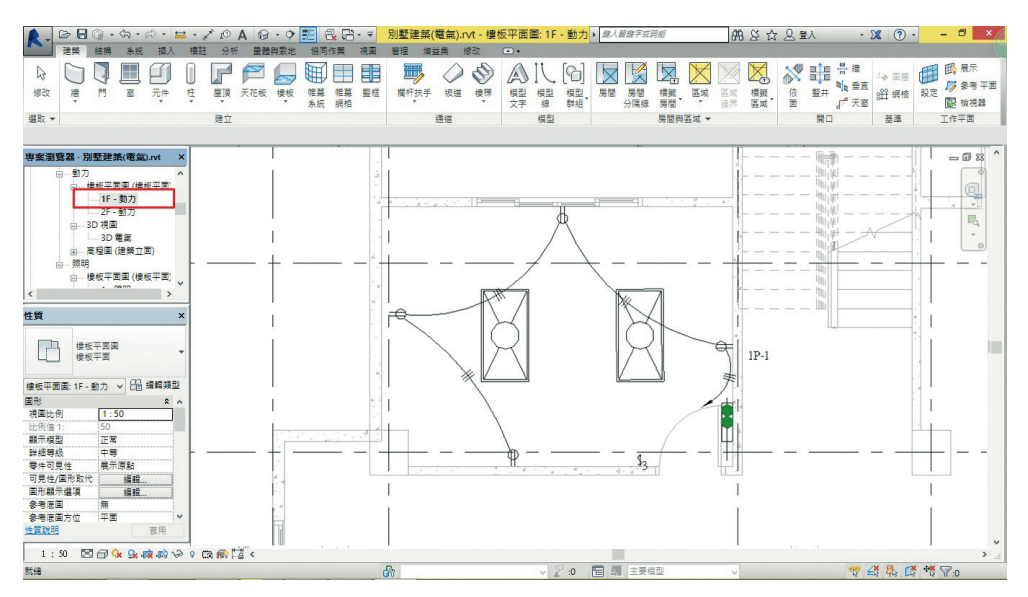

圖 10.28

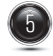

在視圖下方功能選項列中設定,視圖顯示為「細緻」及「擬真」,在 Revit® MEP, Revit® Structure 繪圖過程中,為便於調整視圖,常會設定視圖顯示,如圖 10.29。

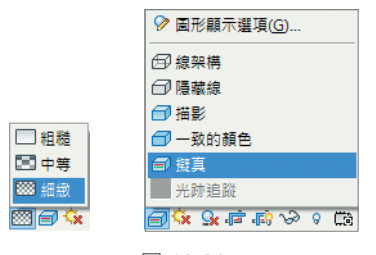

圖 10.29

6 在「性質」選項板下,選擇「視圖範圍」,點擊「編輯」;將「底部」-「偏移」 設為「-500」;「樓層」-「偏移」設為「-500」,如圖 10.30,按「確定」,視圖 就顯示,如圖 10.31。

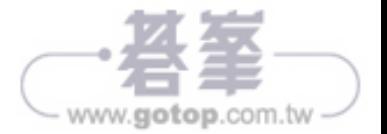

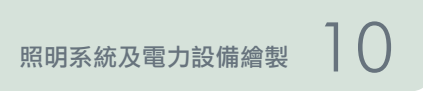

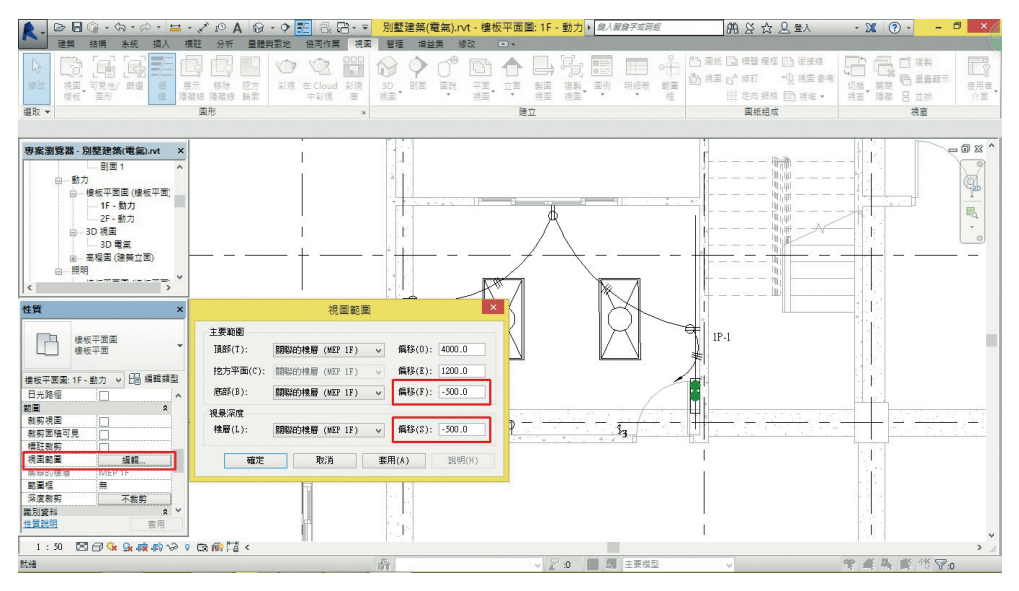

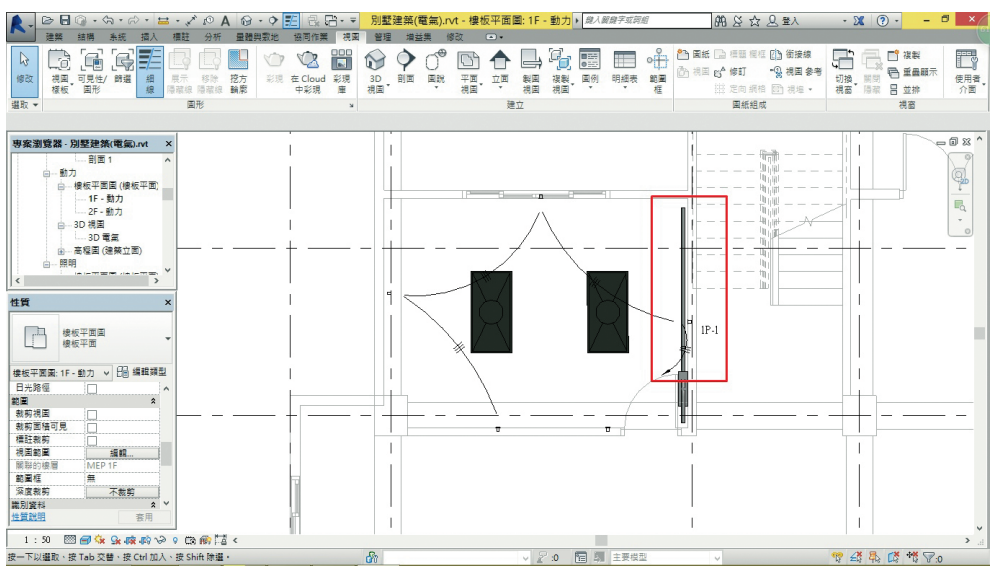

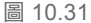

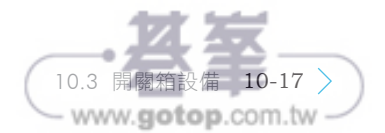